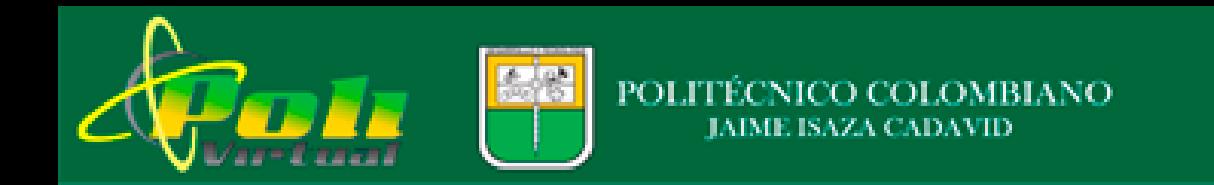

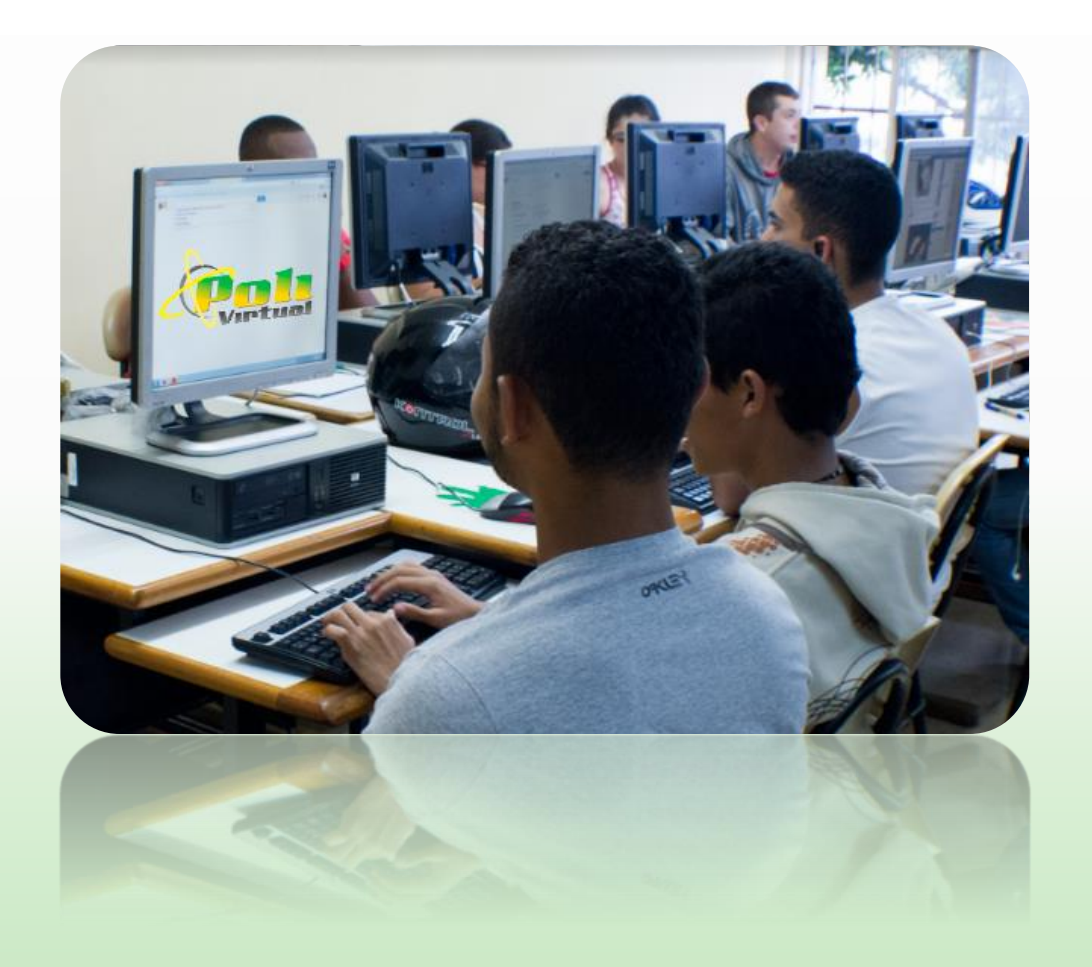

**Bienvenid@s** estudiantes y docentes a los cursos virtuales que se ofrecen en el Politécnico Colombiano Jaime Isaza Cadavid.

*Este instructivo contiene los pasos necesarios para ingresar al aula virtual, algunos consejos que le sirven de ayuda durante su proceso de formación y explica paso a paso como interactuar con un curso virtual.*

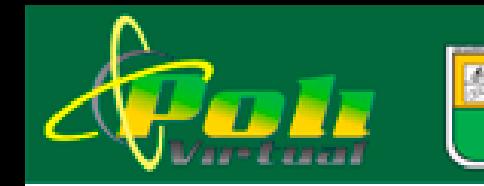

### **¿Qué es Polivirtual?**

Es un Ambiente Virtual de Aprendizaje - AVA en donde se hospeda la información de todos los cursos elaborados bien sea como *Objetos Virtuales de Aprendizaje* – OVAS, cuenta con material de estudio relacionado con *documentos de apoyo*, *actividades de aprendizaje* y *recursos – enlaces Web*, que le permiten fortalecer su proceso de formación.

Las aulas virtuales cuentan con diferentes *Foros de comunicación* que le permiten interactuar de manera colaborativa con su profesor y compañeros.

### **Nota importante!!!**

El *materia de estudio* en algunos cursos se trabajan con documentos de apoyo y enlaces Web…

*Durante el proceso de formación cuenta con:*

### **Mesa de ayuda POLIVIRTUALS0S**

Es un punto único de contacto para todos los usuarios de **Polivirtual**, a través de este espacio se brinda asesoría permanente y atención de requerimientos solicitados por los estudiantes, que han tomado cursos virtuales durante todo el proceso de formación, direccionando sus inquietudes al personal adecuado.

Tanto el equipo de **PolivirtualSOS** y docentes que acompañan el proceso de formación, vigilan que los cursos virtuales cumpla con los requerimientos de **excelencia académica**, contemplados en el Plan de Desarrollo del Politécnico Colombiano Jaime Isaza Cadavid.

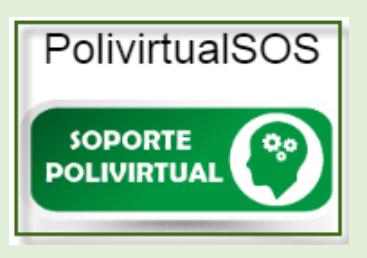

Haga clic en la **imagen Soporte polivirtual**, que se encuentra al ingresar a polivirtual o a través de la siguiente dirección: <http://soportemoodle.elpoli.edu.co/> en caso de tener problemas técnicos para ingresar al aula o interactuar con el curso.

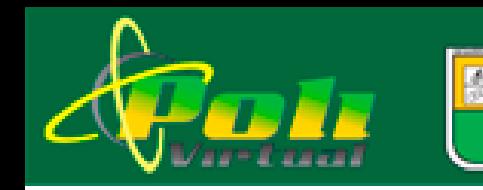

**¿Qué necesita para lograr un aprendizaje virtual exitoso?**

- Ingrese al aula virtual *al menos dos veces por semana.*
- *Haga lectura paso a paso* de los contenidos temáticos de cada una de las unidades dispuestas en el aula.
- Realice las actividades propuestas (*Tareas*) y participe en los diferentes **Foros**, teniendo en cuenta las *fechas establecidas en el calendario*.
- Mantenga *contacto permanente con el docente* para aclarar dudas, también puede hacerlo con sus compañeros.
- Participe en *actividades grupales* para enriquecer su proceso de formación.
- Si tiene dudas durante el proceso de Formación, *envíe mensajes a su profesor* a través del *Foro de preguntas e inquietudes*.

*Notas importantes a tener en cuenta durante su proceso de formación…*

*Aunque el sistema lo matricula el día domingo*, esto no significa que usted pueda *interactuar en el aula virtual durante la semana*, *desarrollar y enviar las actividades de acuerdo con lo establecido en el calendario*.

El **docente no está en la obligación de revisar, calificar y retroalimentar** las actividades que sean envidas fuera del tiempo establecido o por espacios que no corresponden.

Las *evaluaciones parciales y finales que se desarrollan apoyadas en la virtualidad*, son *publicadas con antelación a través de la plataforma Moodle y la página institucional*, las cuales deben ser *presentadas en la fecha y hora establecida en el calendario*. Si no pudo presentarla por algún *caso fortuito*, *debe notificarlo a la Facultad con sus respectivos soportes* para que autorice la presentación de dicha evaluación, **ninguno de los docentes que sirven cursos virtuales no podrán activarla mientras no sean autorizados**.

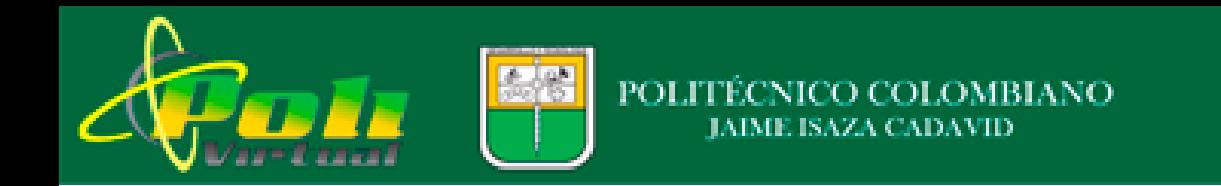

### *Pasos para ingresar al aula virtual:*

**1**. Ingrese a la página Institucional, al lado derecho de su pantalla encuentra el bloque *De uso Frecuente*, como se observa en la siguiente imagen.

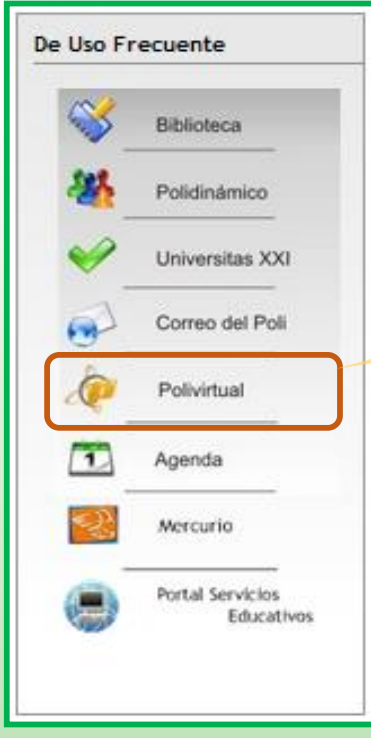

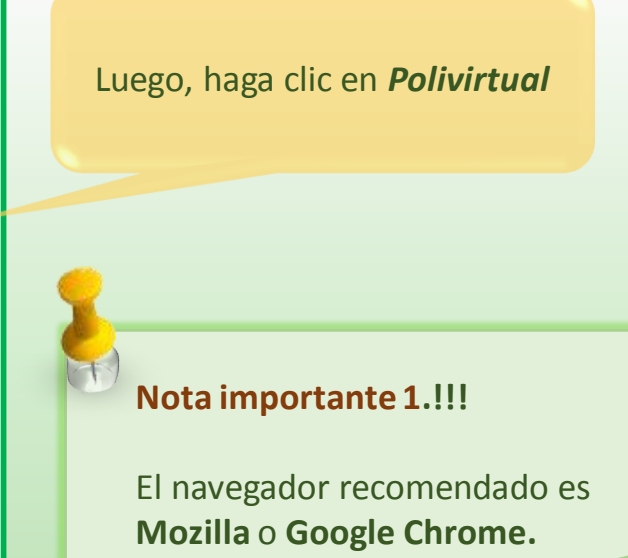

# **2**. Al hacer clic, **ingresa a la página principal de Polivirtual**, en la cual debe registrar su usuario y contraseña

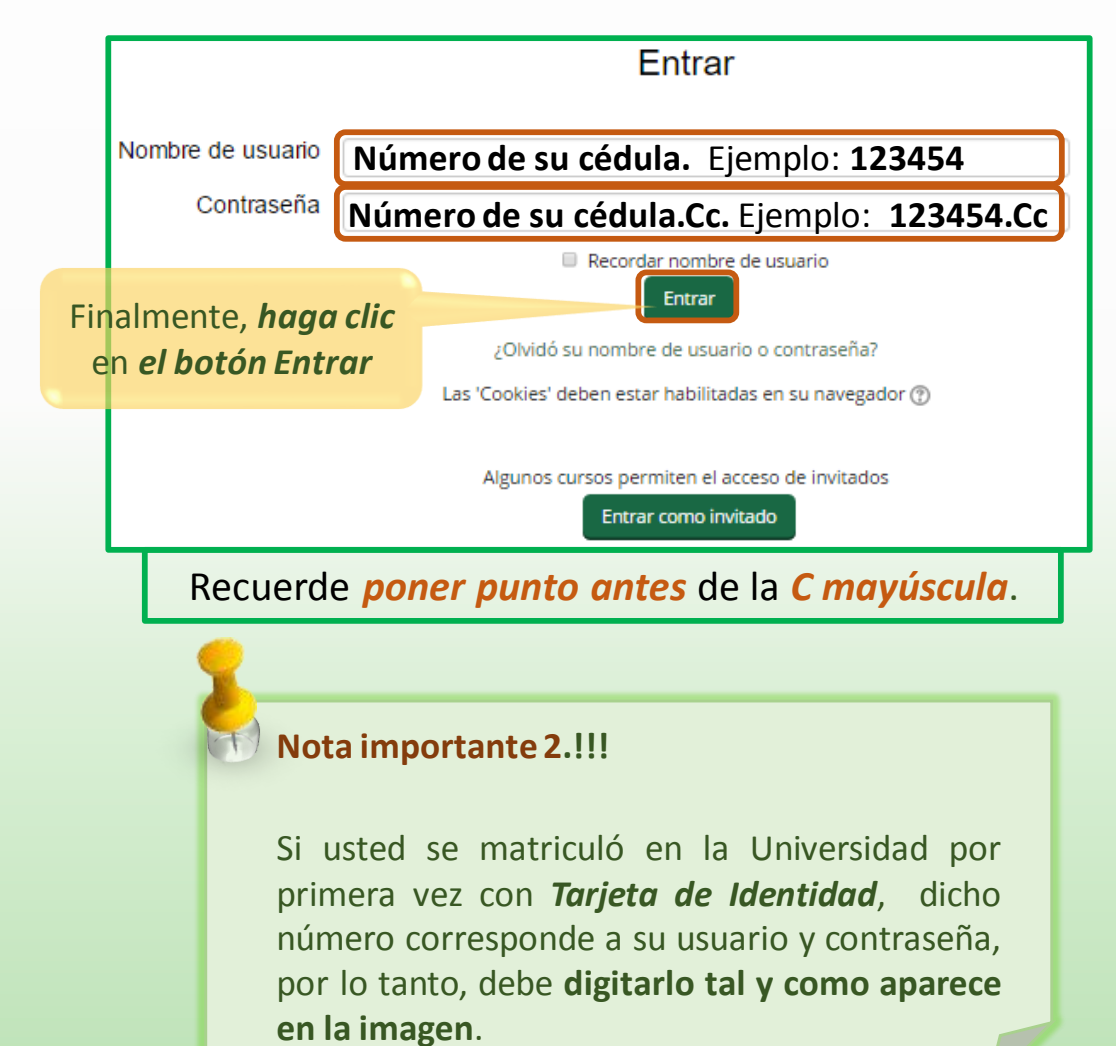

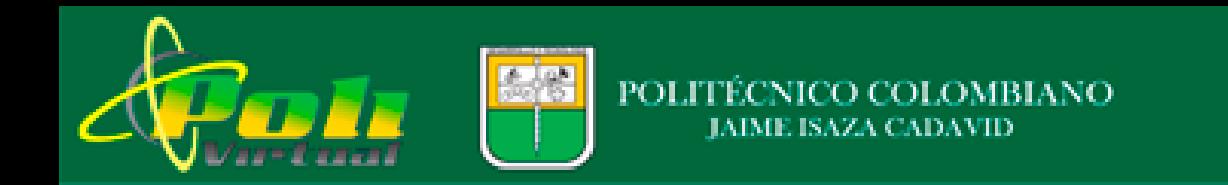

Al ingresar al aula virtual encuentra a la derecha de su pantalla el **menú principal**, en el se encuentran *íconos que le permiten realizar las siguientes actividades*:

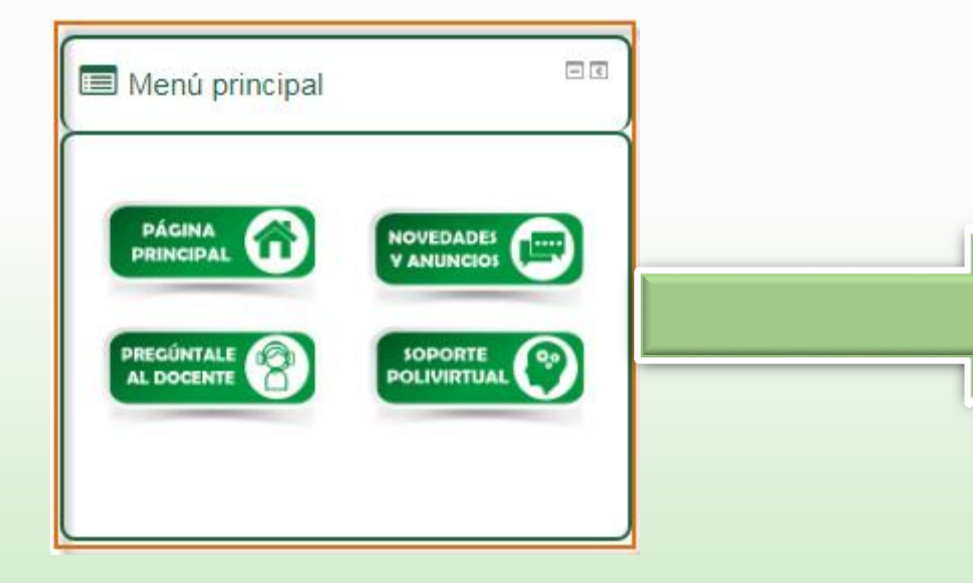

Al hacer clic en cada uno de los **íconos presentados en la imagen**, le permite:

**Página principal**: al hacer clic en este ícono o lleva a la *página de la presentación del curso*.

El ícono de **novedades y anuncios** le permite *revisar los mensajes* que su profesor les ha enviado.

**Pregúntale al profesor**: a través de este ícono usted puede realizar *consultas a su profesor durante el proceso de formación*.

El **ícono soporte técnico**: este ícono debe utilizarlo sólo para realizar consultas cuando *tenga problemas técnicos para ingresar al aula virtual*. En la siguiente página encuentra las instrucciones para poder enviar su requerimiento técnico.

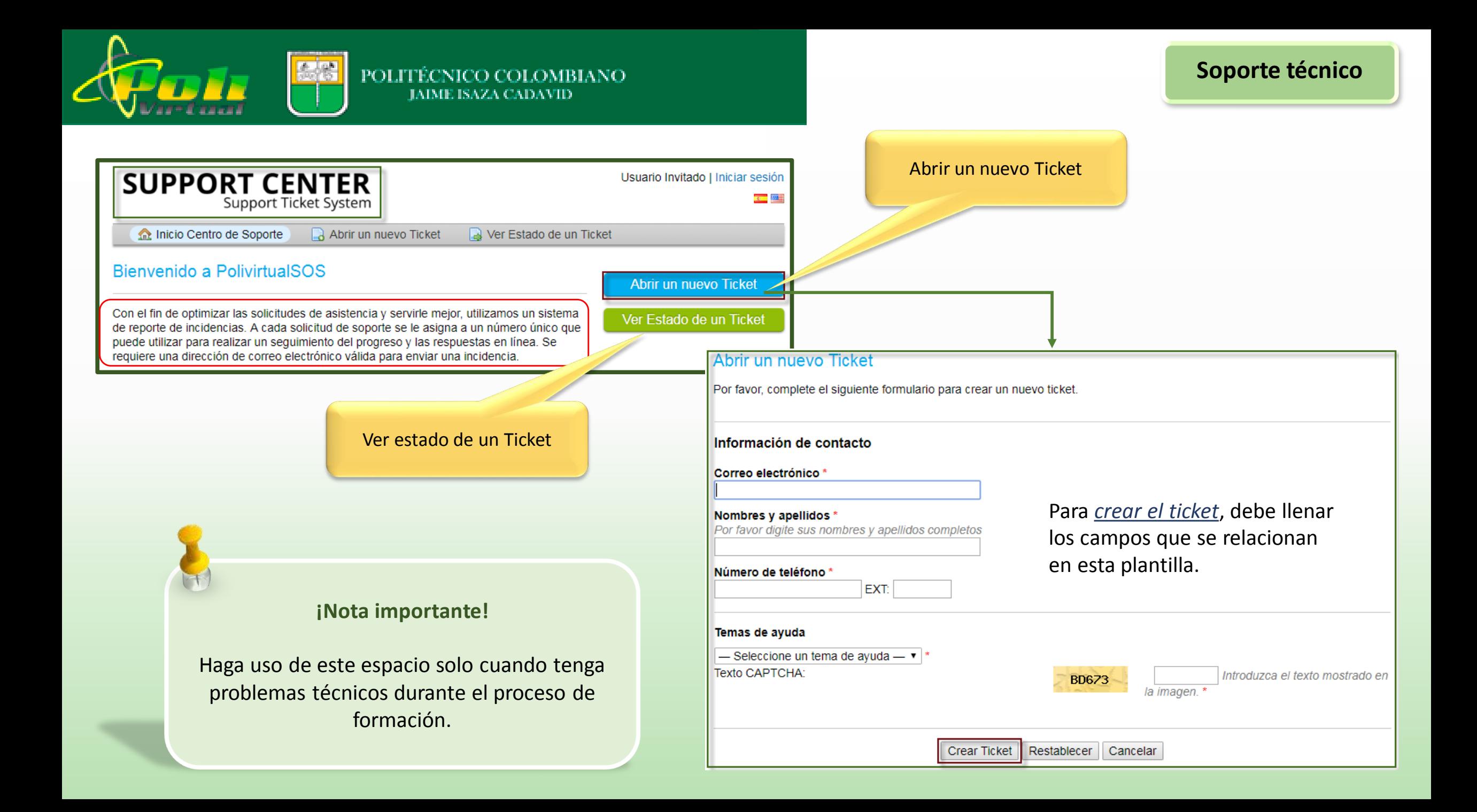

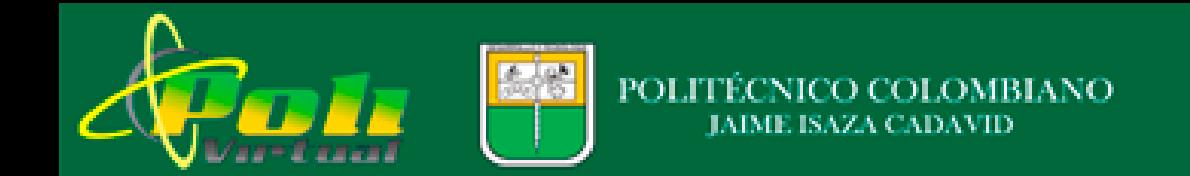

# **Interacción con el aula virtual**

ANA ROSA

**JUINTERO CIFUENTES** 

quintero@elpoli.edu.co

Nombre\*

Apellido(s)\*

### *Pasos para editar o modificar su perfil:*

Luego de ingresar al aula virtual, es importante que *confirme sus datos personales* y que *su correo electrónico*  corresponda, en lo posible al institucional, para que pueda *recibir los mensajes de su profesor.*

ANA ROSA rnacional (es) **Paso 1.** *Ubique el mouse en su nombre* que se encuentra justo en la parte superior derecha de

su pantalla.

**Paso 2.** En la ventana desplegable *haga clic en la opción preferencias.*

**Paso 3.** De la ventana desplegable *haga clic en la opción Editar perfil o cambiar contraseña.*

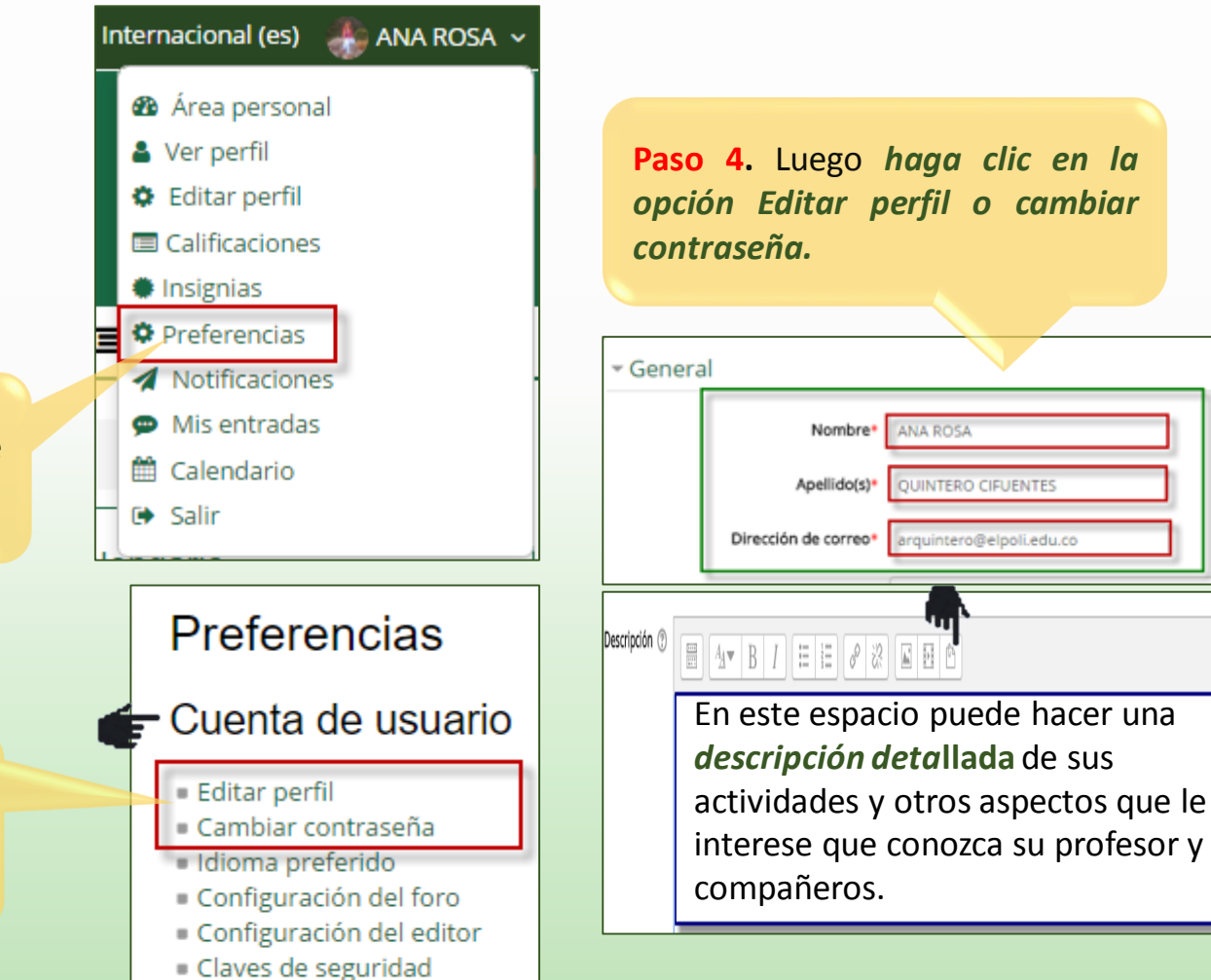

- Mensajería

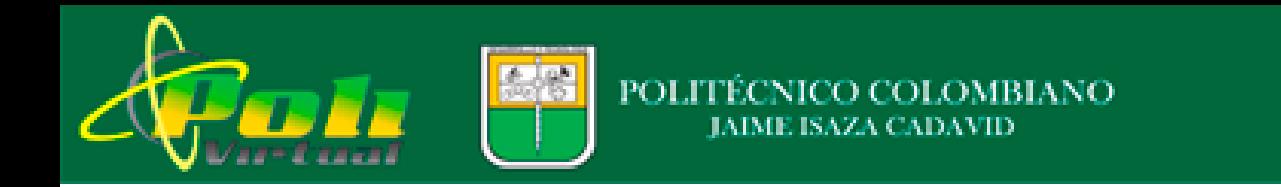

# *…Continuación pasos para editar o modificar su perfil – subir una imagen*

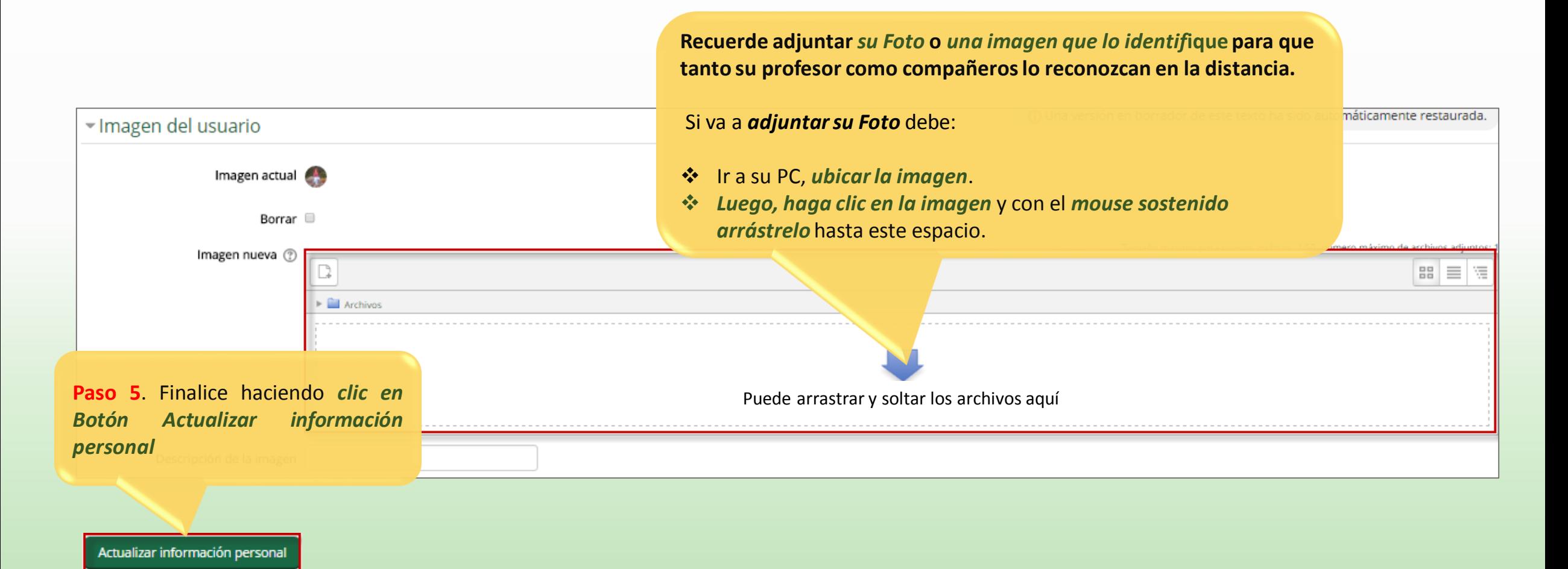

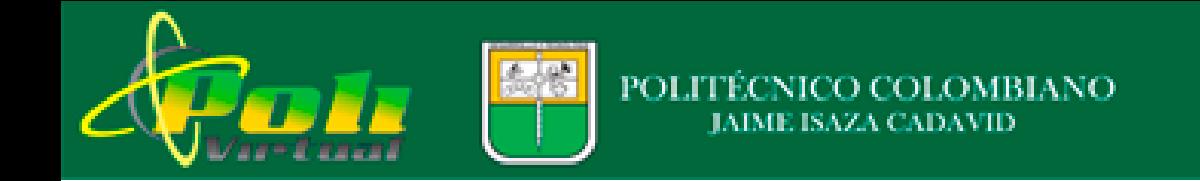

Recuerde que su **contraseña** inicial es su *número de cédula Pasos para Cambiar su contraseña:* o el número de la **tarjeta de Identidad, seguido de un punto C mayúscula y c minúscula**. Nombre de usuario 235643 123454**Paso 1.** Digite el nombre de la La contraseña debería tenen al menos contraseña que le fue asignada*.* alfanuméricos como \*,-, o # Contraseña actual No.C o T.I. ejemplo:123454.Cc Nueva contraseña\* **Paso 2.** Digite la nueva contraseña. Nueva contraseña (de nuevo)\* Guardar cambios Cancelar

**Paso 3.** Al finalizar haga clic en *Guardar cambios*.

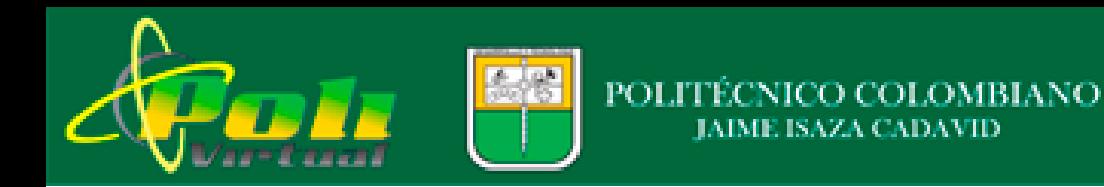

**\*** Página Principal

Luego de *ingresar su usuario y contraseña, siga los siguientes pasos:*

**Paso 3**. Haga *clic en Mis cursos*, que se encuentra en la barra superior.

De la **ventana desplegable** *seleccione el curso* o los cursos

**@** Area personal

a los cuales se ha matriculado*.*

mm Eventos **B** Mis Cursos **A** Este curso CIENCIA, TECNOLOGÍA E INNO CONSTRUCCIÓN DE EDIFICACI CONSTRUCCIÓN DE EDIFICACI CONTABILIDAD 3 (ADM00154) CONTABILIDAD ADMINISTRATI CONTABILIDAD ADMINISTRATI CONTABILIDAD AMBIENTAL (A) DEPORTE, ARTE Y RECREACIÓN DEPORTE, ARTE Y RECREACIÓN DEPORTE, AP Y RECREACIÓN

### De la ventana desplegable *sólo puede seleccionar un curso*..

# **¿Cómo interactuar con el curso?**

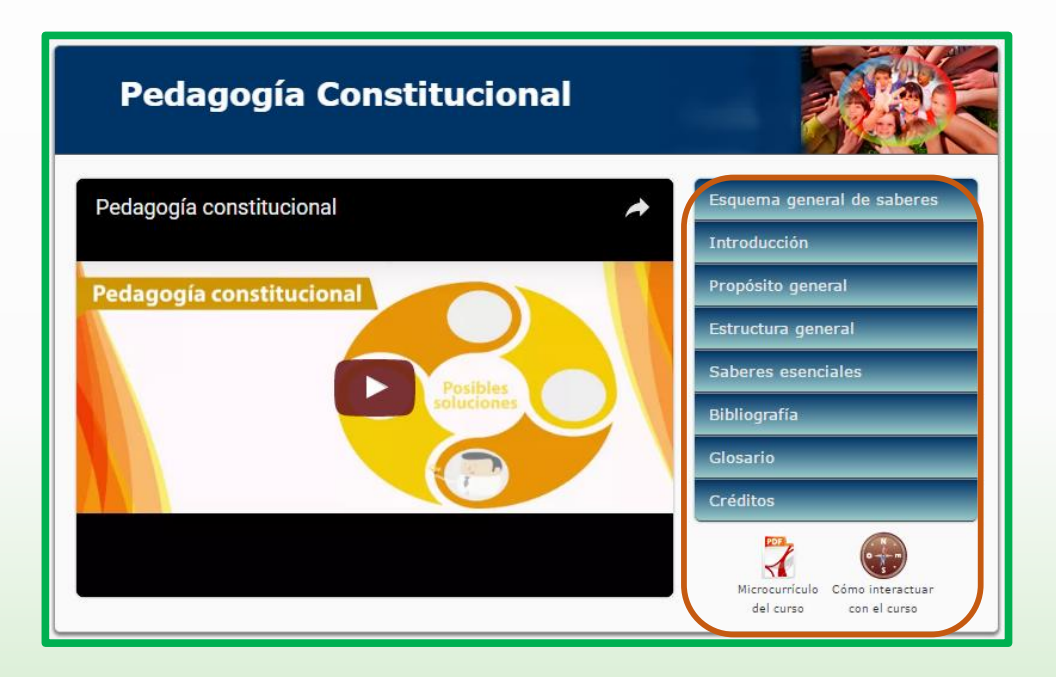

Lo primero que encuentra al ingresar al aula Virtual es la *Presentación del Curso*, encriptado en un Objeto de Aprendizaje, dicho objeto contiene las *generalidades del curso*, de acuerdo con lo dispuesto en el microcurrículo, es importante que *explore el video* y cada una de las *ventanas desplegables*, antes de interactuar con las diferentes unidades dispuestas en el aula virtual.

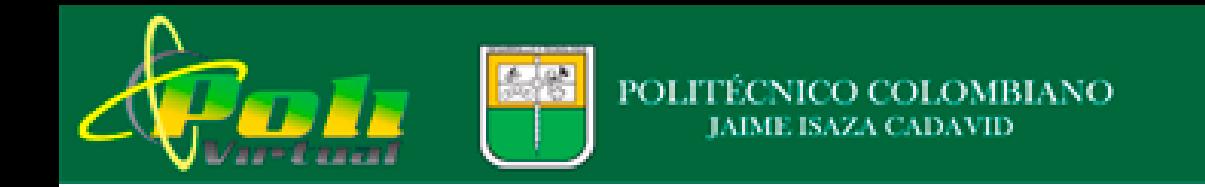

# **Cómo interactuar con los cursos virtuales - continuación**

Luego de la presentación del curso encuentra los *recursos de comunicación* los cuales se describen a continuación:

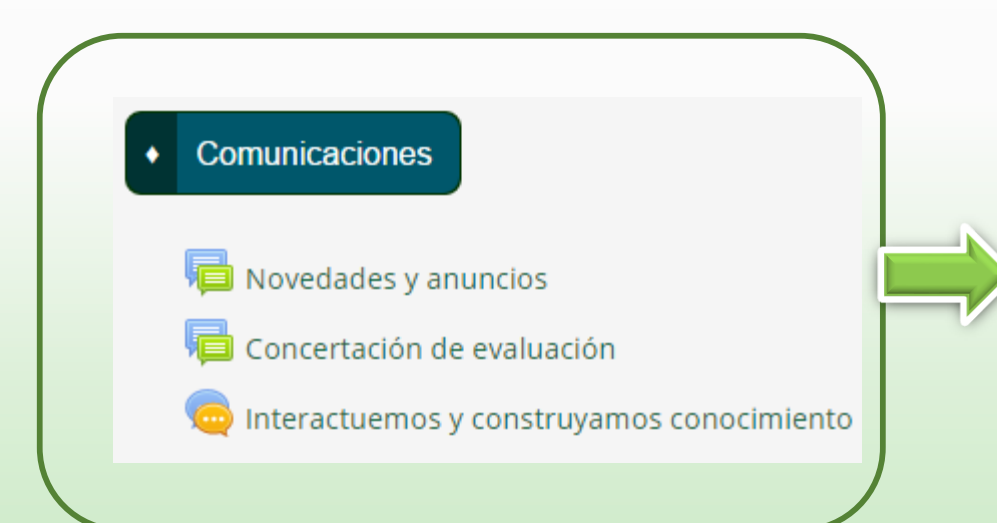

- **Foro Novedades y anuncios**: este espacio solo es utilizado por el docente para enviar comunicaciones y recordación de las fechas de entrega de las actividades que se llevan a cabo durante todo el proceso de formación.
- **Foro concertación de evaluación**: este espacio es utilizado por el docente como estrategia para concertar la evaluación que se llevará a cabo durante el proceso de formación, en el cual usted debe interactuar.
- **Chat**: a través de este espacio, el docente puede *promover la interacción con los estudiantes en tiempo real* con el fin de *propiciar la construcción colectiva de conocimientos* y *fomentar el aprendizaje colaborativo*. En este caso, el docente *debe notificar la fecha y hora* de encuentro con sus estudiantes.

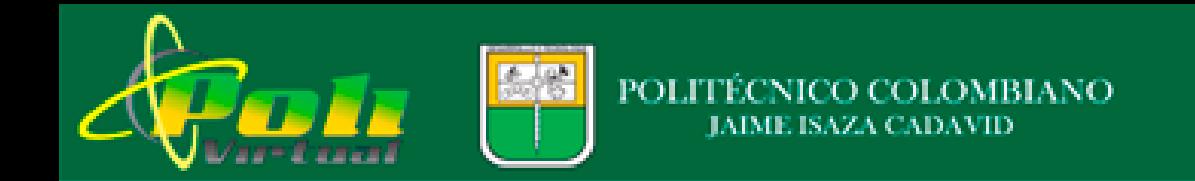

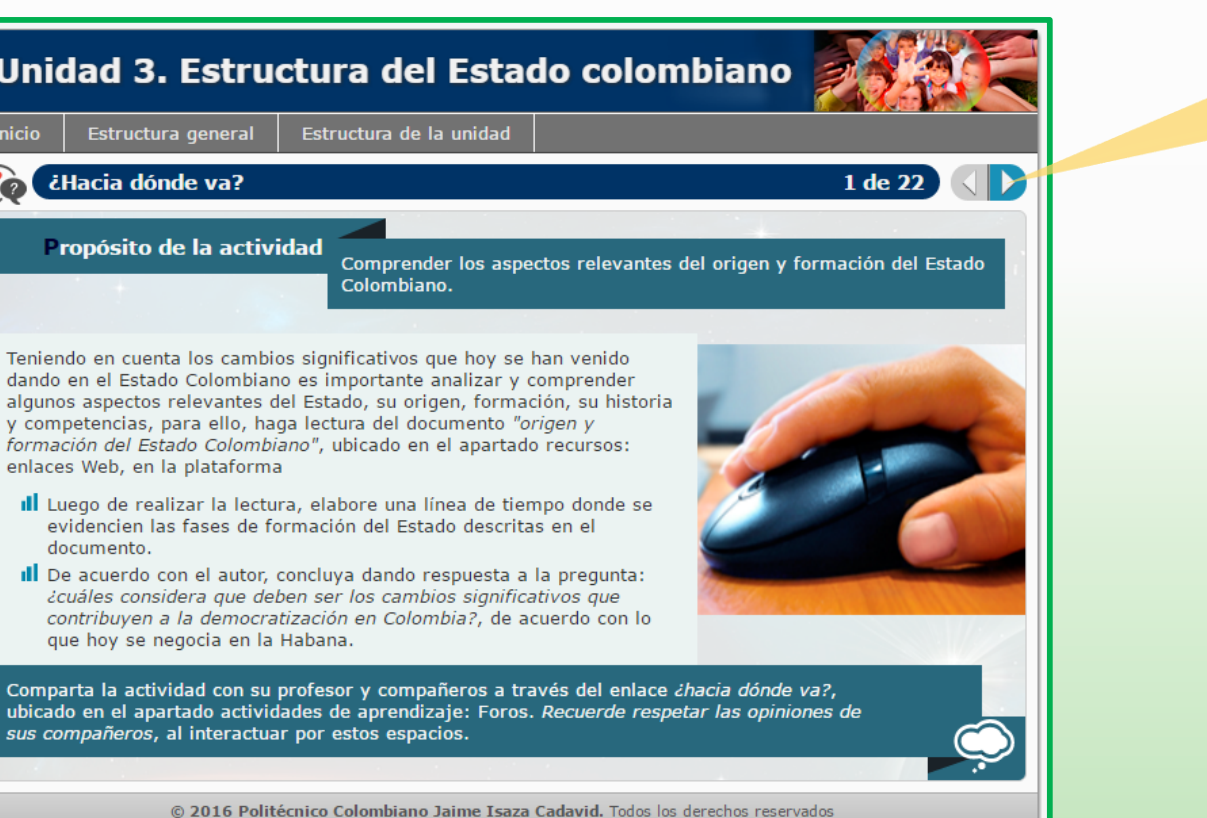

*Contenidos temáticos de las unidades Los contenidos temáticos de cada una de las* 

*unidades*son presentados en Objetos de Aprendizaje con los cuales debe *interactuar paso a paso* y *realizar las actividades propuestas de acuerdo las fechas establecidas en el cronograma*.

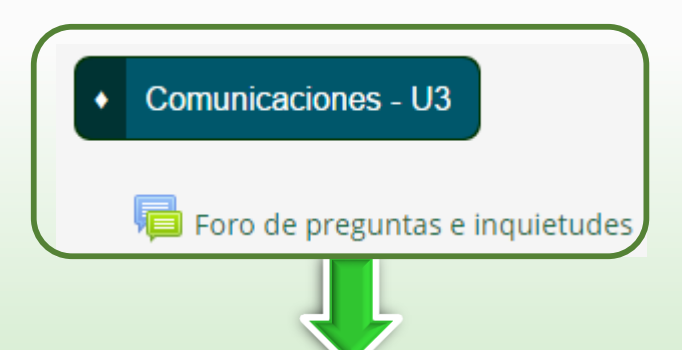

Adicional a los contenidos, en *cada una de las unidades*  cuenta con el apartado comunicaciones dispuesto en el *Foro de preguntas e inquietudes,* haga uso de este espacio para *comunicarse con su profesor* durante todo el desarrollo del curso, el cual debe *responderle en el menor tiempo posible*  y orientarlo de acuerdo con sus necesidades durante todo el proceso de formación..

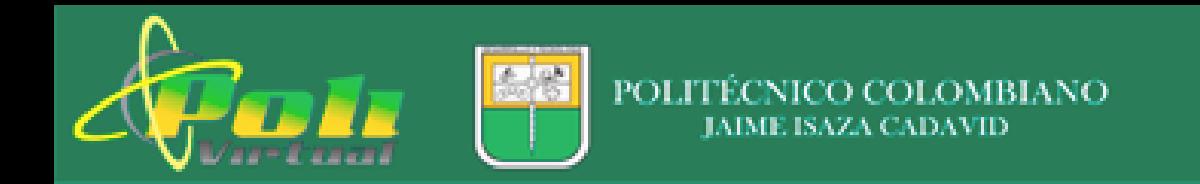

A través de estos espacios encuentra las actividades relacionadas con Foros y Tareas, de acuerdo con lo dispuesto en el Objeto de Aprendizaje.

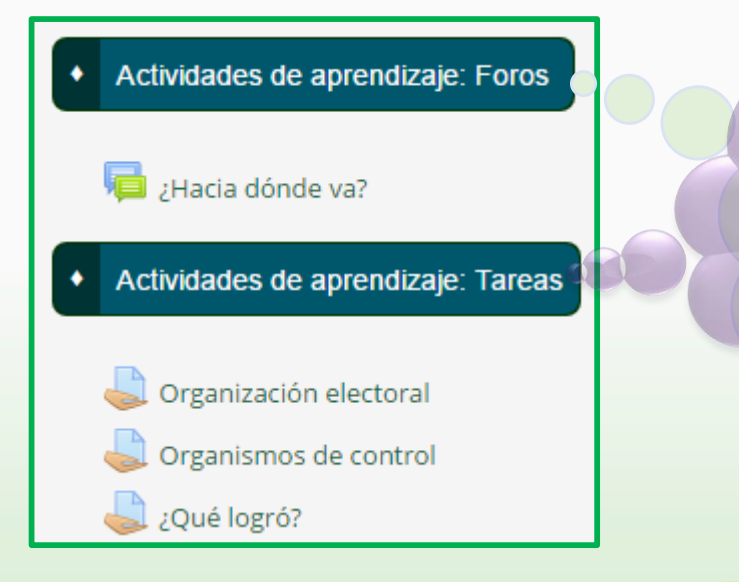

Recuerde *participar en estas actividades*  de acuerdo con las *fechas establecidas en el calendario*…

Haga *clic en estos enlaces* de acuerdo con *lo dispuesto en el Objeto de Aprendizaje*. Es importante que *lea atentamente* tanto los *recursos Web* como *los documentos de apoyo*, antes de desarrollar **las** *actividades propuestas.*

## *Actividades de aprendizaje Recursos Enlaces Web y documentos de apoyo*

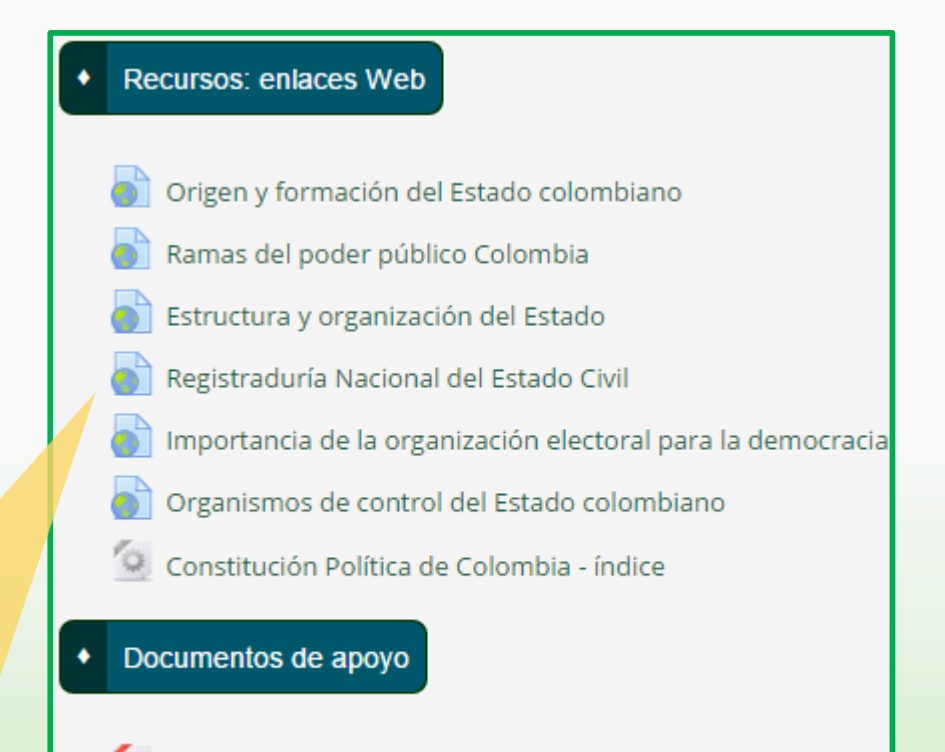

Descentralización y entidades territoriales

Constitución política de Colombia

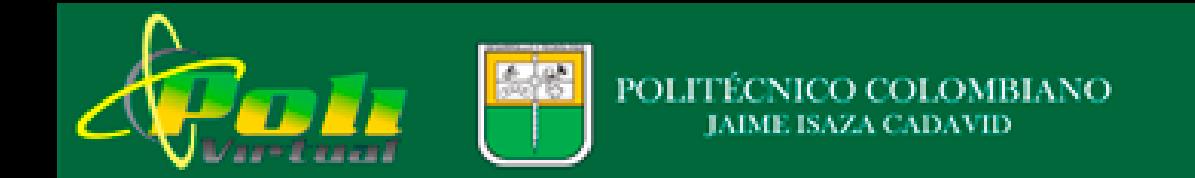

### *¿Cómo participar en Foros?*

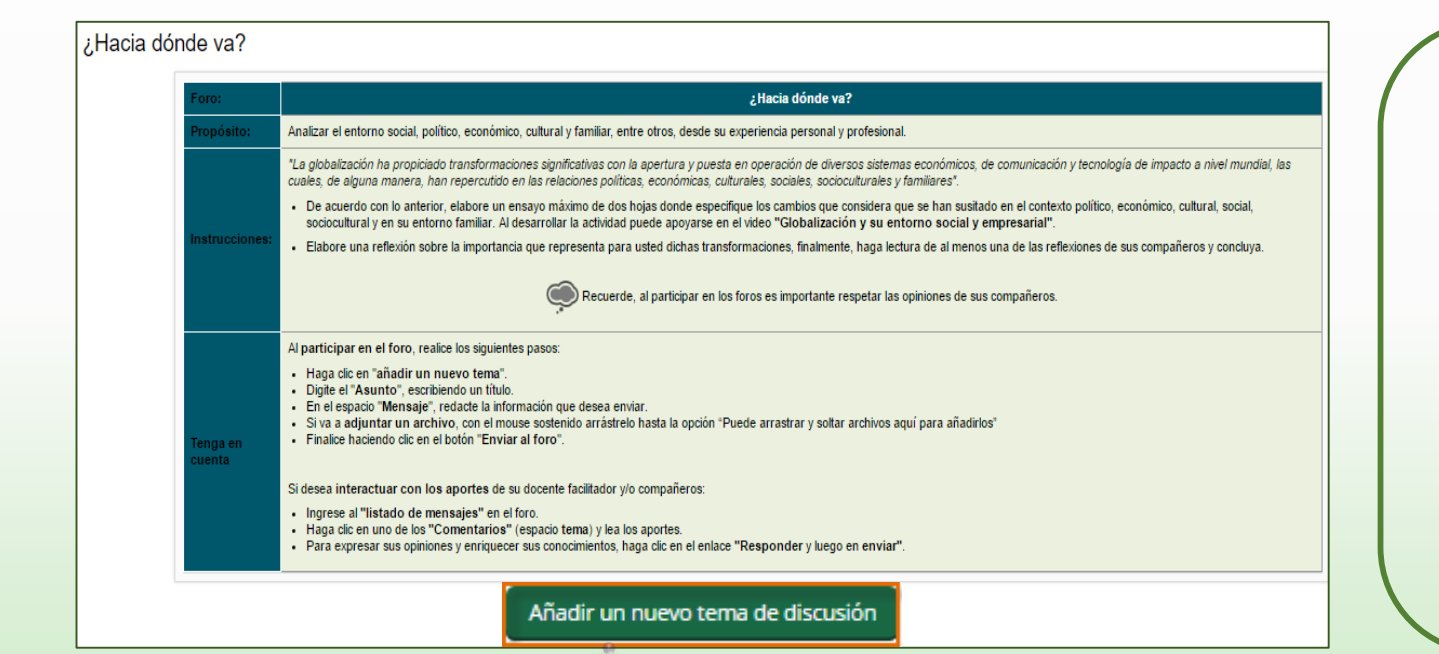

Recuerde, *para participar en el Foro, haga clic aquí.*

- *Cada uno de los Foros* dispuestos en el aula virtual contienen *un propósito y una instrucción* clara donde le explica *qué debe hacer y/o cómo enviar la actividad* de acuerdo con lo dispuesto en el Objeto de Aprendizaje. Léala atentamente.
- Para *participar en el Foro* haga clic en el botón *Añadir un nuevo tema de discusión.*

Cuando esto ocurre, *se abre una nueva ventana* como la que se observa en la *siguiente imagen*….

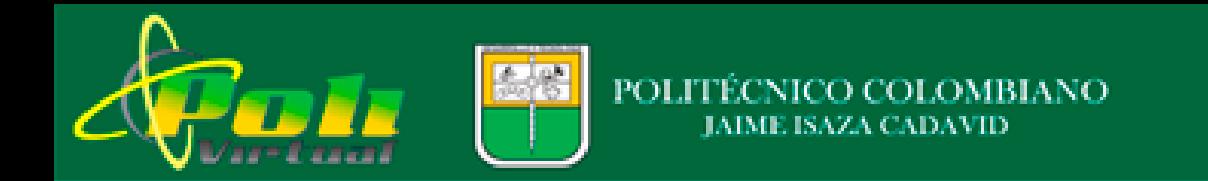

# *Continuación cómo participar en Foros*

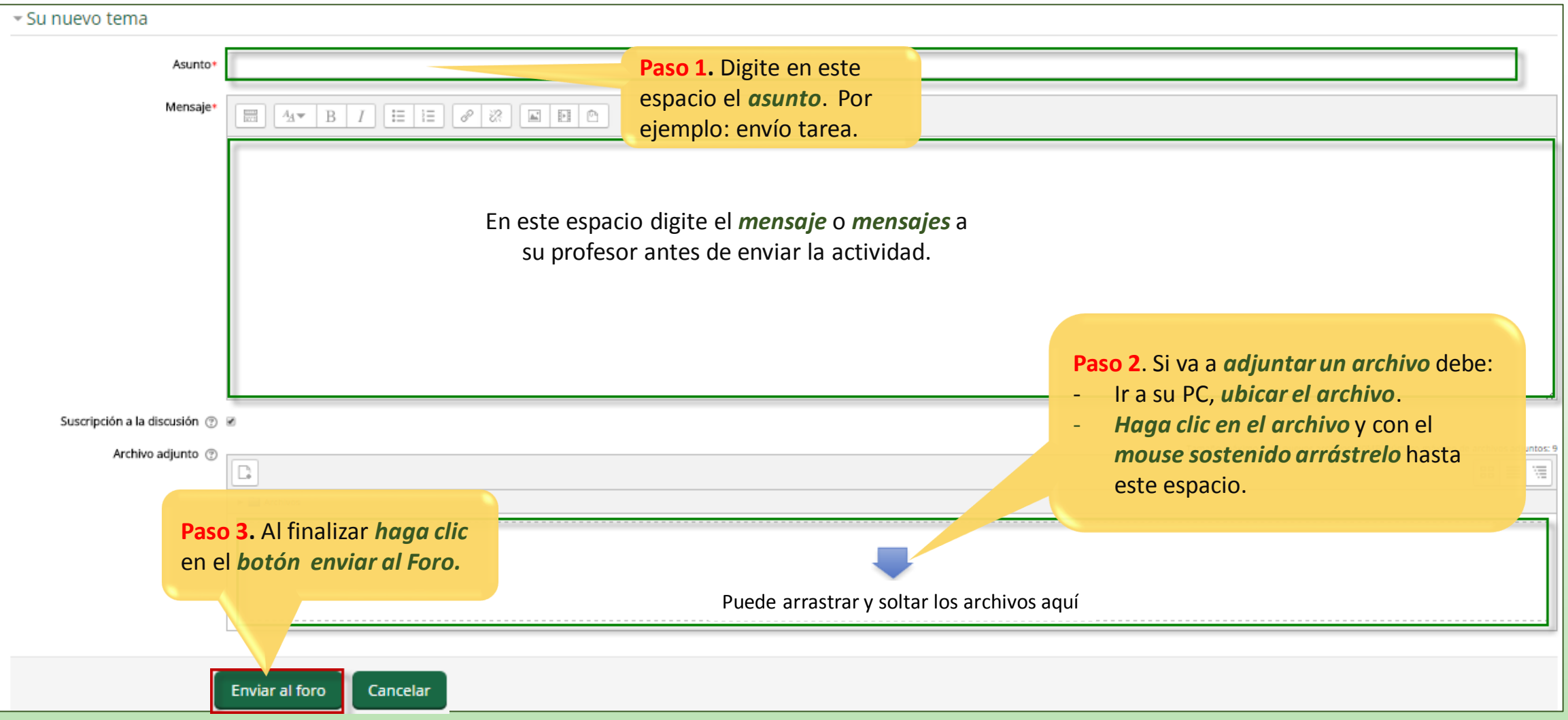

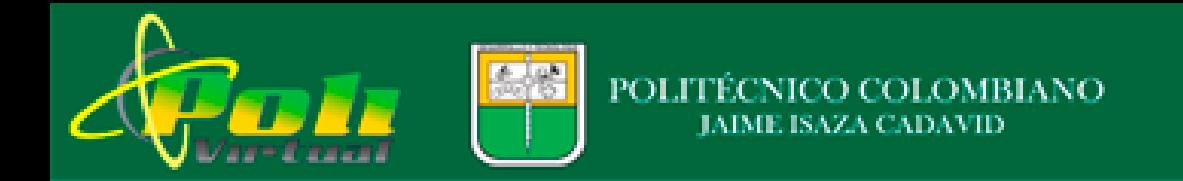

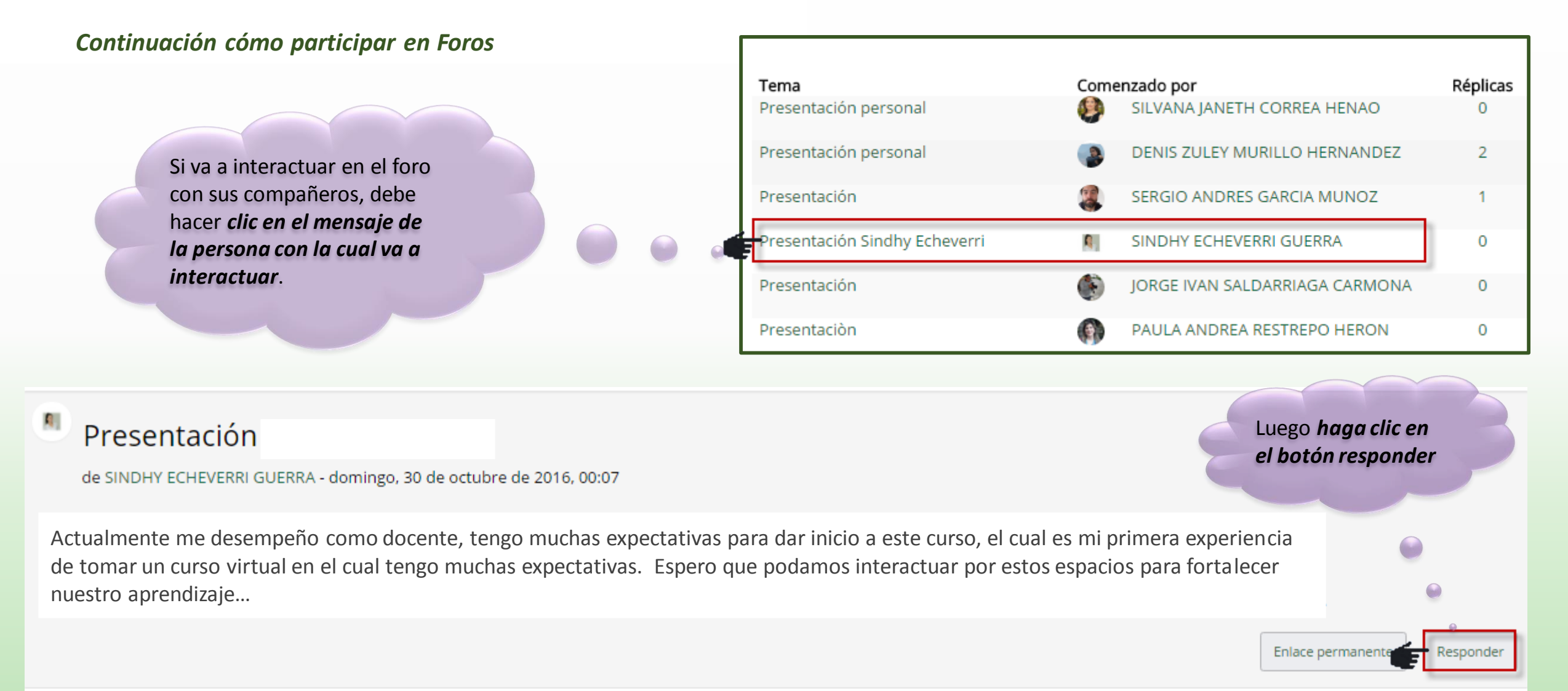

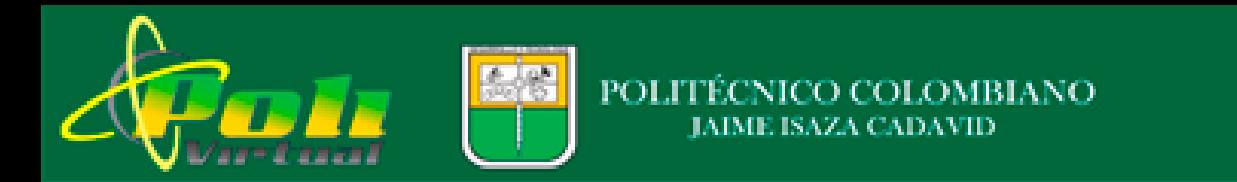

# *Continuación cómo participar en Foros con sus compañeros*

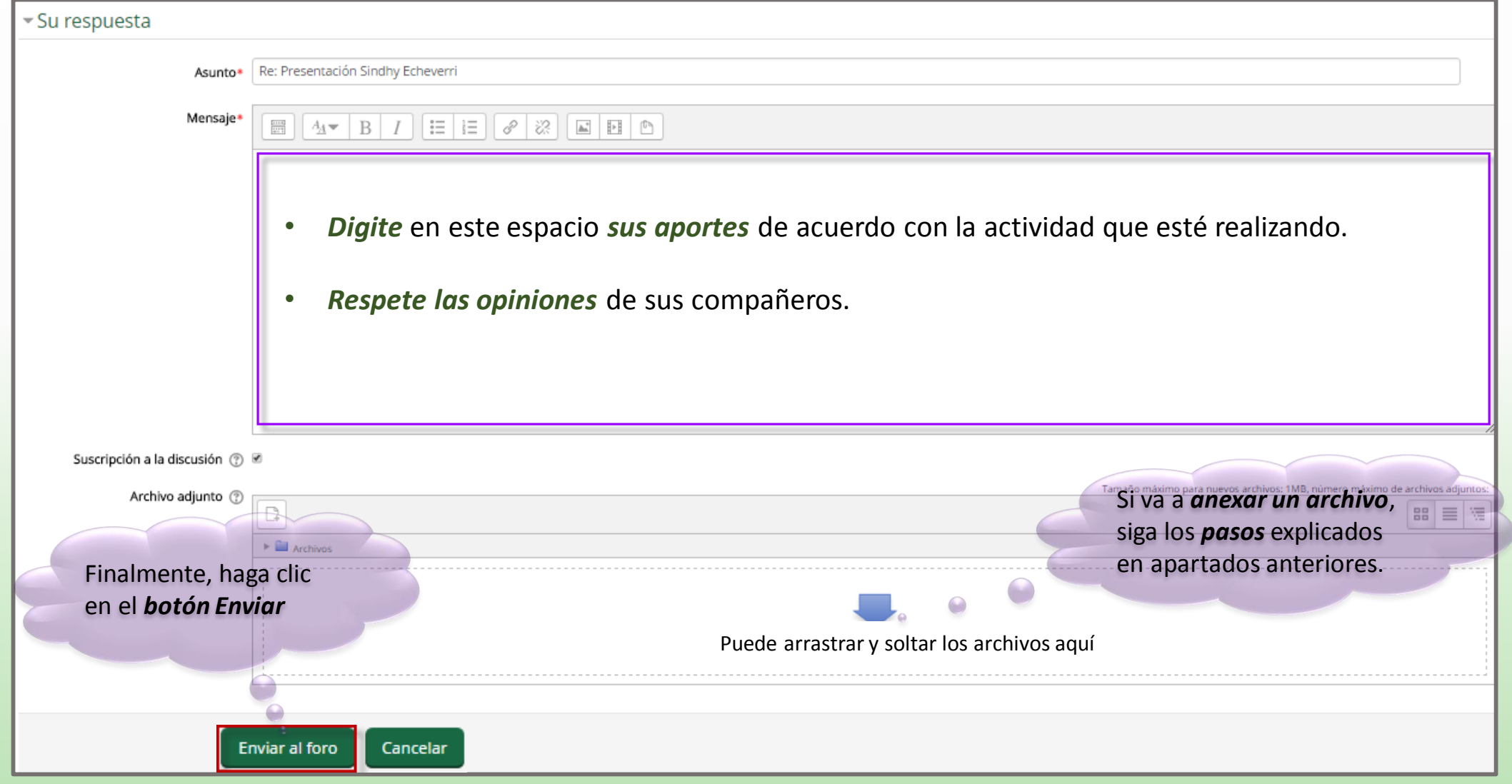

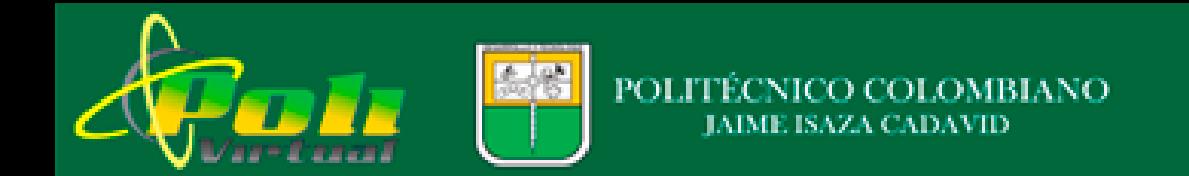

# *¿Cómo enviar una tarea?*

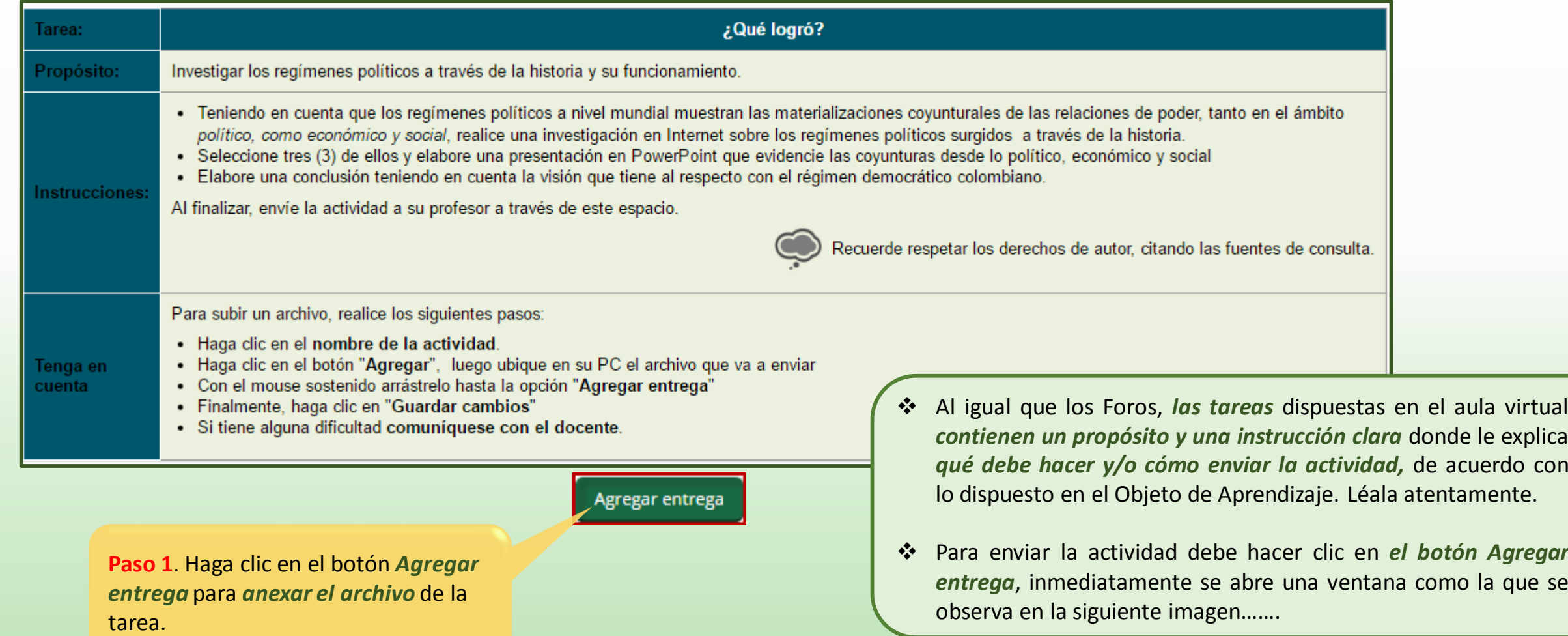

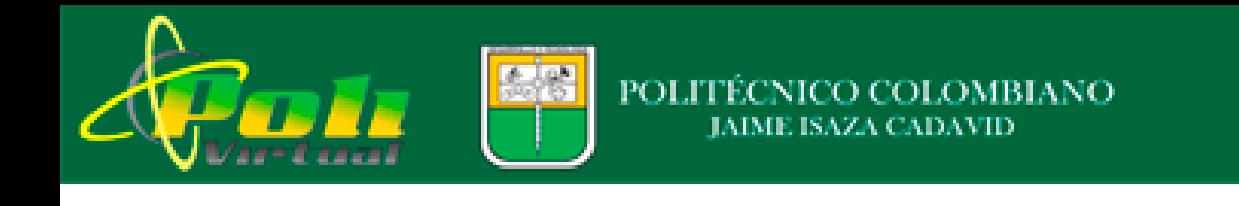

# *Continuación cómo enviar una tarea…*

**Recuerde**, *Las tareas tienen una fecha establecida en el calendario,* si usted no las envía en dicho tiempo*, el sistema no le permitirá enviarlas.* 

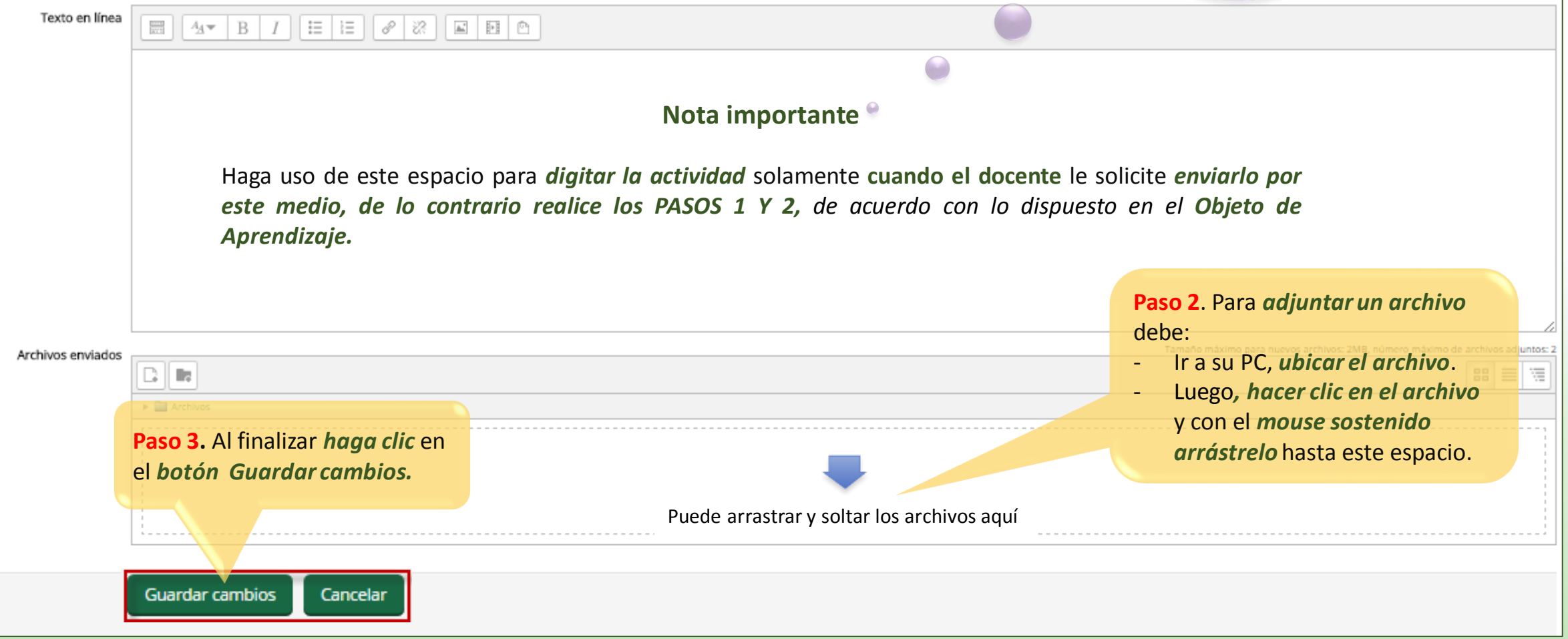

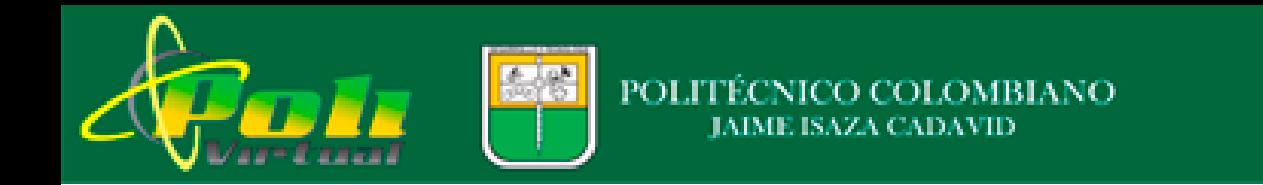

# *Presentación cursos que no cuentan con Objetos de aprendizaje…*

Cuenta con un *banner* donde se muestra la *presentación del curso*

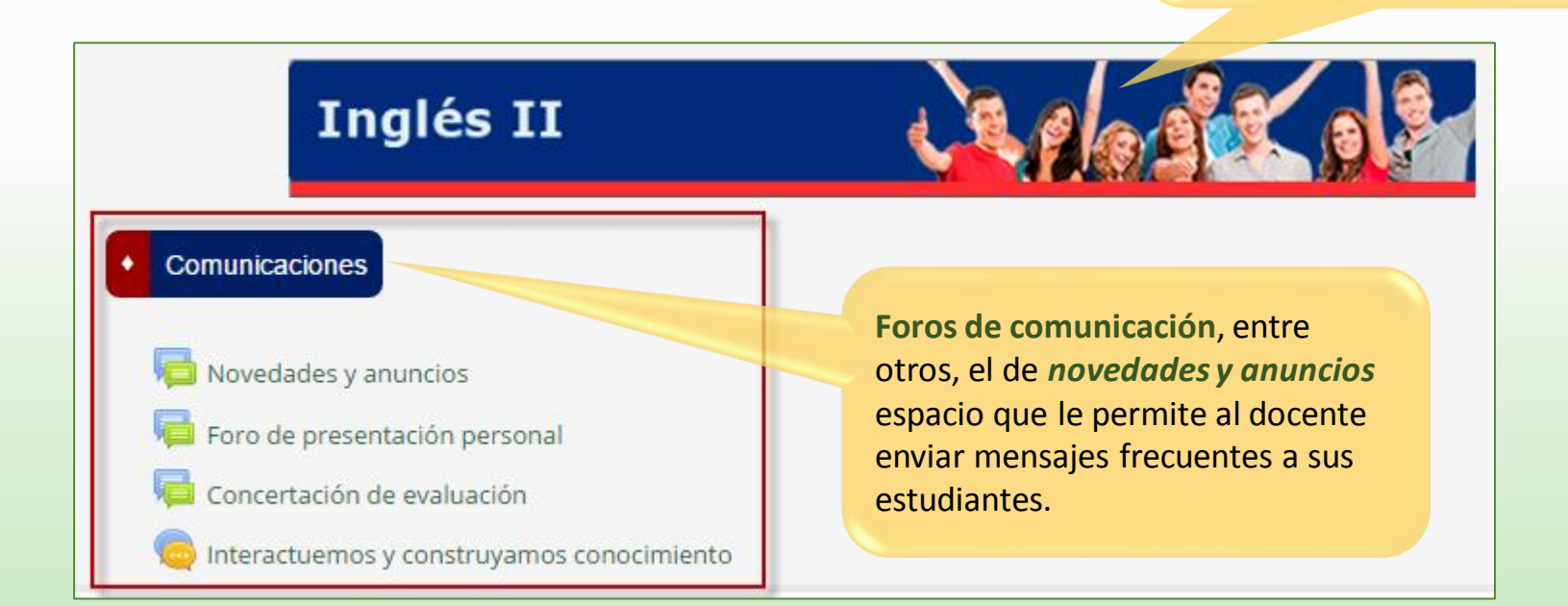

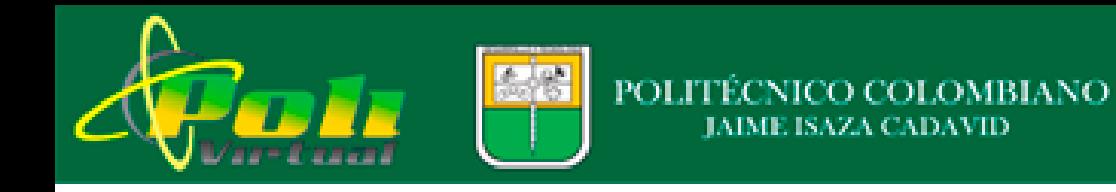

Learning unit 1. Reading and writing texts

Topic 1, 2 y 3

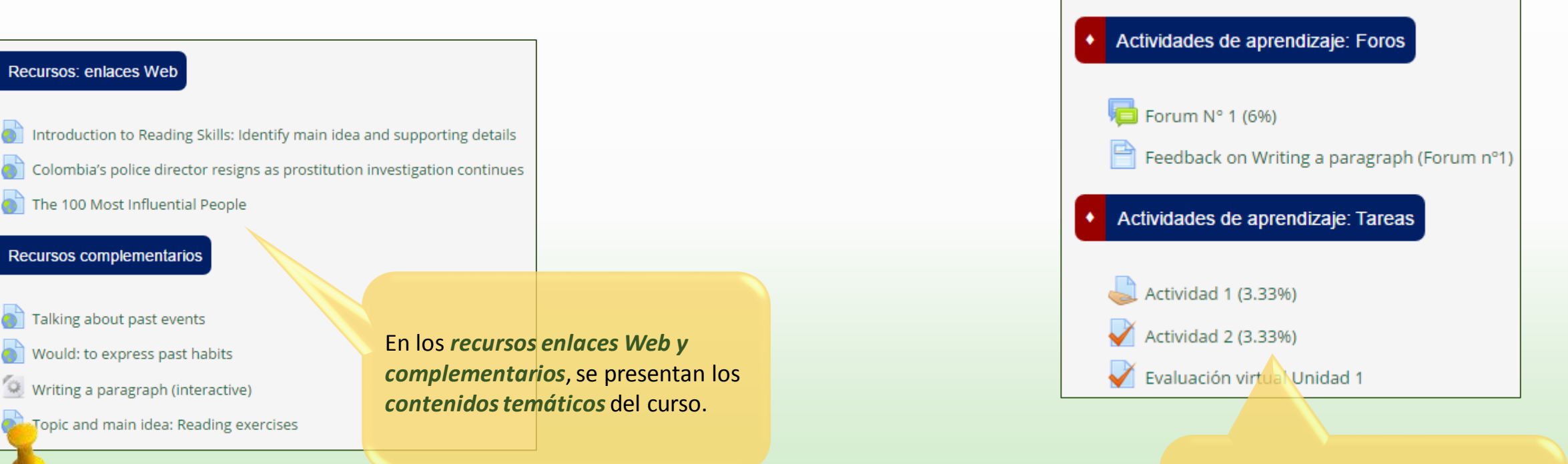

**Nota importante.!!!**

Los estudiantes deben interactuar con cada uno de los *recursos* para poder *dar respuesta a las diferentes actividades propuesta***s** de acuerdo con las *fechas establecidas en el Calendario*…

Adicional a lo anterior, para *validar su aprendizaje* en el aula se dispone de *Foros, Tareas* al igual que *actividades evaluativas* en línea.

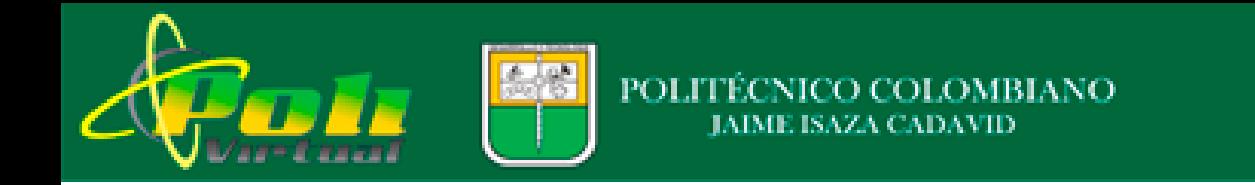

# *Muchos éxitos para tod@s*

Documento elaborado por:

**Ana Rosa Quintero Cifuentes**

Magister en tecnologías de la Información Aplicadas a la Educación – UPN

Ingeniera Industrial – UCO

2017